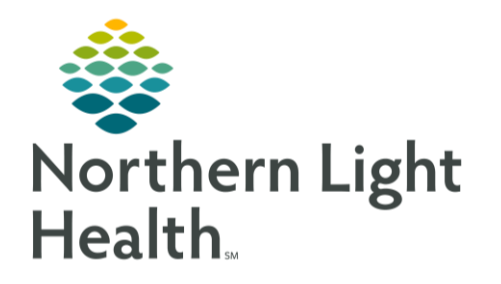

# From the Office of Clinical Informatics Quick Reference Guide (QRG) Document Allergies

June 24, 2022

This Quick Reference Guide (QRG) reviews the steps for documenting patient allergies.

## Common Buttons & Icons

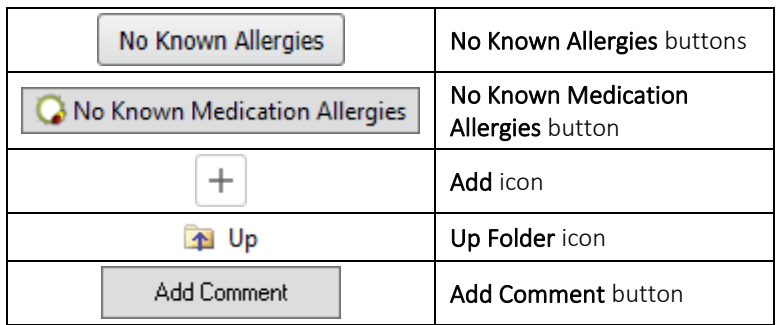

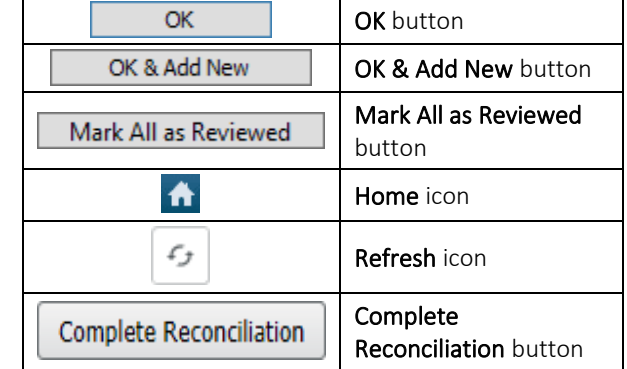

#### Document Allergies

- $\triangleright$  From the workflow page:
- $STEP$  1: Navigate to the Allergies component.
- NOTE: If the patient has no known allergies, you can click No Known Allergies. If the patient has a food or environmental allergy but no known medication allergies, click No Known Medication Allergies.
- STEP 2: Click the Add icon. The Allergies screen opens.
- Click the appropriate allergy type folder. **STEP 3:**
- NOTE: You can click the Up Folder icon to return to the base folders.
- $STEP$  4: Double-click the substance you wish to add.
- STEP 5: Click the Reaction(s) field.
- **STEP 6:** Click the Common Allergic Reactions folder.
- $STEP$  7: Double-click the appropriate reaction.
- STEP 8: Click the Severity drop-down arrow.
- STEP 9: Click the appropriate severity level.
- Click the Category drop-down arrow. **STEP 10:**
- NOTE: Substances in the Multum Allergy Category need to be categorized as a drug.
- **STEP 11:** Click the appropriate category.
- NOTE: You can add comments to document the history of an allergy. It is important to note that comments can never be deleted. To add a comment:
	- Click Add Comment. The Comments window opens.
	- **Enter your comment in the field.**
	- Click OK.
- STEP 12: Click OK.
- NOTE: If you need to add more than one allergy, click OK & Add New.
- **STEP 13:** Click Mark All as Reviewed to indicate the rest of the patient's allergies were reviewed, if needed.
- NOTE: If you click the Home icon to return to the Provider View workflow page, you may need to refresh the Allergies component for the updated allergy documentation to display.

### Modify an Allergy

- $\triangleright$  From the Allergies screen:
- STEP 1: Right-click the allergy you wish to modify.
- STEP 2: Click Modify [the substance].
- STEP 3: Update the appropriate fields.
- NOTE: If you need to cancel or resolve an allergy, click the Status drop-down arrow; then click the appropriate status. If you cancel an allergy, you can document why in the Reason field.
- STEP 4: Click OK.

### Complete Reconciliation

Once you have reviewed a patient's allergies and updated information as necessary, it is important to document that the reconciliation has been completed.

#### > From the Allergies screen:

- $STEP$  1: Click the Home icon.
- STEP 2: Click the Allergies section's Refresh icon.
- $STEP$  3: Click Complete Reconciliation after verifying that the existing documentation is correct.

For questions regarding process and/or policies, please contact your unit's Clinical Educator or Clinical Informaticist. For any other questions please contact the Customer Support Center at: 207-973-7728 or 1-888-827-7728.